## **Configuring DocuSign**

Configuring DocuSign for SSO enables administrators to manage their users using NetScaler. Users can securely log on to DocuSign using their enterprise credentials.

To configure DocuSign for SSO through SAML, follow the steps below:

- 1. In a browser, type https://account-d.docusign.com/#/username and press enter.
- 2. Log on to your DocuSign account.

| Docu Sign.                       |  |  |  |
|----------------------------------|--|--|--|
| Please log in to your account    |  |  |  |
| Email address                    |  |  |  |
| CONTINUE                         |  |  |  |
| No account? Sign up for free     |  |  |  |
| Or log in via:<br>G+fⅢ① ቝУ in Ƴ? |  |  |  |

3. On the **Home** page, at the upper right corner, click your profile photo and then click **Go to Admin**.

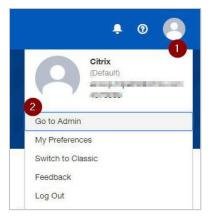

4. Click Identify Providers.

| txnsdev |          |                    |            |
|---------|----------|--------------------|------------|
| 00      |          |                    | $\bigcirc$ |
| Users   | Accounts | Identity Providers | Domains    |

## 5. Click ADD IDENTITY PROVIDER.

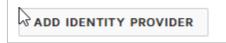

- 6. In the **Identity Provider Settings** area, specify the following information:
  - **Name** provide a unique name for the IdP provider. The name must help identify the identity provider
  - **Identity Provider Issuer** type a unique issuer ID. For example: https://<company domain name>.com
  - **Identity Provider Login URL** enter the IdP URL of your NetScaler app: https://<Netscaler Gateway FQDN>/saml/login
  - Identity Provider Logout URL enter https://<Netscaler Gateway FQDN>/ cgi/tmlogout

| Identity Provider Settings     |  |
|--------------------------------|--|
| SAVE CANCEL                    |  |
| SSO Protocol: SAML 2.0         |  |
| Name *                         |  |
| Identity Provider Issuer * 2   |  |
| Identity Provider Login URL *  |  |
| Identity Provider Logout URL   |  |
| Identity Provider Metadata URL |  |
| Sign AuthN request             |  |
| Sign logout request            |  |

7. In the **Send AuthN request by** and **Send logout request by** area, click **POST**.

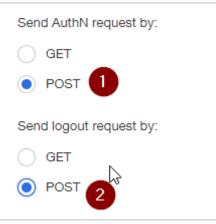

8. Click ADD NEW MAPPING for adding each attribute.

| custom Attribute Mapping                                                                                                   |  |  |  |  |  |
|----------------------------------------------------------------------------------------------------|--|--|--|--|--|
| Please refer to the Identity Provider documentation for details on attribute<br>mapping and default attribute name values. |  |  |  |  |  |
| Field Attribute Name                                                                                                    |  |  |  |  |  |
| + ADD NEW MAPPING                                                                                                    |  |  |  |  |  |
| SAVE CANCEL                                                                                                    |  |  |  |  |  |

9. In **the Field** list, click the appropriate field and type the attribute name for the field in the **Attribute Name** box.

|                    | -                 | er documentation for details | on attribute |  |
|--------------------|-------------------|------------------------------|--------------|--|
| mapping and defaul | t attribute nan   | ne values.                   |              |  |
| Field              | ld Attribute Name |                              |              |  |
| emailaddress       | • >               | emailaddress                 | ×            |  |
|                    |                   |                              |              |  |
| givenname          | • >               | givenname                    | ×            |  |

10. Click **SAVE**.

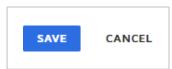

11. Click ADD CERTIFICATE.

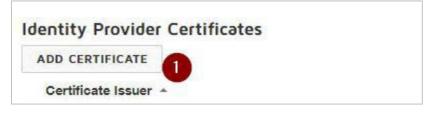

12. Browse to the folder where you saved the IdP provided certificate.

| -> · • • • • • • •                                                                                               | IDP Certificate                                    | v Ö | Search IDP Cert | tificate 🔎         |
|----------------------------------------------------------------------------------------------------|----------------------------------------------------|-----|-----------------|--------------------|
| 7 T                                                                                                    | - In certificate                                   | • 0 | Search IDP CEN  |                    |
| Organize 👻 New folde                                                                                             |                                                    |     |                 |                    |
| IDP Certificate ^                                                                                                | Name                                               | D   | ate modified    | Туре               |
| This PC                                                                                                    | .pem                                               | 3   | 0-03-2018 13:49 | PEM File           |
|                                                                                                    | wild three our distant, key                        |     | 0-03-2018 13:49 | KEY File           |
| Desktop                                                                                                    | Williams digitat.pem                               | U 3 | 0-03-2018 13:49 | PEM File           |
| and the second second second second second second second second second second second second second second second | 🥦 wild Manage and digina t.pfx                     | 3(  | 0-03-2018 13:49 | Personal Informati |
| Documents                                                                                                    | wild the de le le le le le le le le le le le le le | 31  | 0-03-2018 13:49 | KEY File           |
| Downloads                                                                                                    |                                                    |     |                 |                    |
| J Music                                                                                                    |                                                    |     |                 |                    |
| E Pictures                                                                                                    |                                                    |     |                 |                    |
| Videos                                                                                                    |                                                    |     |                 |                    |
| S Disk (C:)                                                                                                    |                                                    |     |                 |                    |
| Data Disk (D:)                                                                                                   | 3                                                  |     |                 |                    |
| 鹶 Network 🗸 🗸                                                                                                    | ٢                                                  |     |                 |                    |
|                                                                                                    | F                                                  |     | All Files       |                    |

13. Click the IdP digital certificate.

To obtain your IdP certificate, follow the steps below:

- i. Remotely access your NetScaler instance using PuTTY.
- ii. Navigate to /nsconfig/ssl folder (using shell command cd /nsconfig/ssl) and press Enter.
- iii. Type cat <certifcate-name> and press Enter.

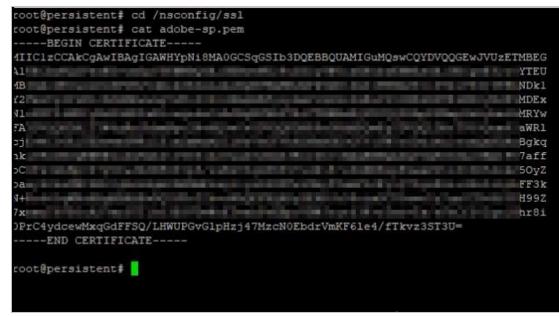

- iv. Copy the text between -----BEGIN CERTIFICATE----- and -----END CERTIFICATE-----
- v. Paste the text in a text editor and save the file in an appropriate format such as <your company name>.pem
- 14. After selecting a certificate, click **Open**.
- 15. Click Save.

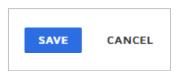

You have completed the required configuration on the service provider which is in this case – DocuSign.

(s).